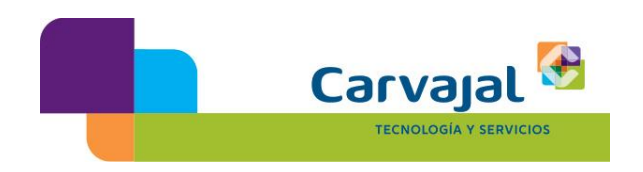

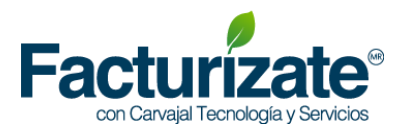

## **MEJORES PRÁCTICAS PARA TRAMITAR UN CERTIFICADO DE SELLO DIGITAL (CSD)**

- 1. Descargue la aplicación **Certifica** (antes Solcedi) desde la siguiente liga: https://portalsat.plataforma.sat.gob.mx/solcedi/ Deberá seleccionar la versión compatible con su sistema operativo, ya sea de 32 o 64 bits. Requerirá tener Java 7/Java 7 Update x instalado. Lo puede descargar de la siguiente liga: http://www.java.com/es/download/manual\_java7.jsp
- 2. Ejecute la aplicación **Certifica** y genere la solicitud de certificado de sello digital en la opción correspondiente:

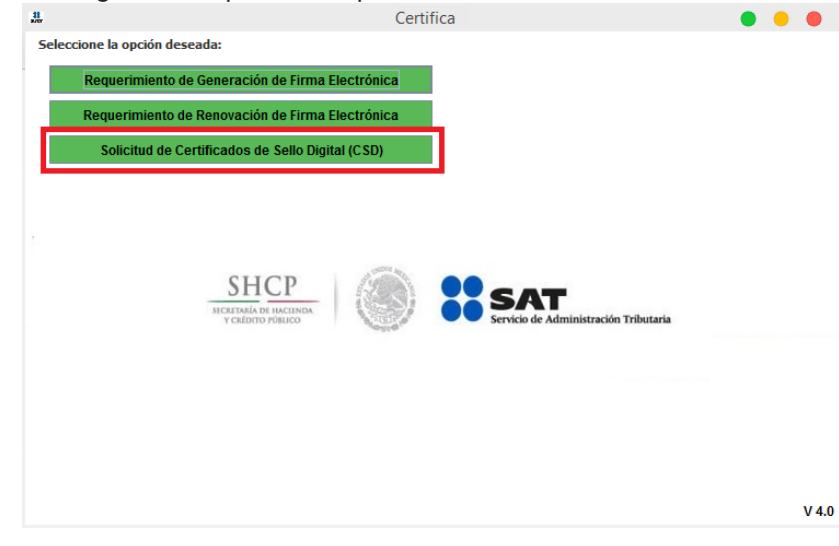

Al dar click le aparecerá la siguiente ventana en la cual deberá ingresar paso a paso los archivos necesarios, para ello debe ubicar la carpeta donde se contengan. Es importante mencionar que requerirá contar con **FIEL vigente**. Al finalizar se obtendrán 2 archivos: **a)** el primero con extensión .sdg que se enviará como solicitud al SAT **b)** el segundo es la clave Privada de su sello digital, con extensión .key

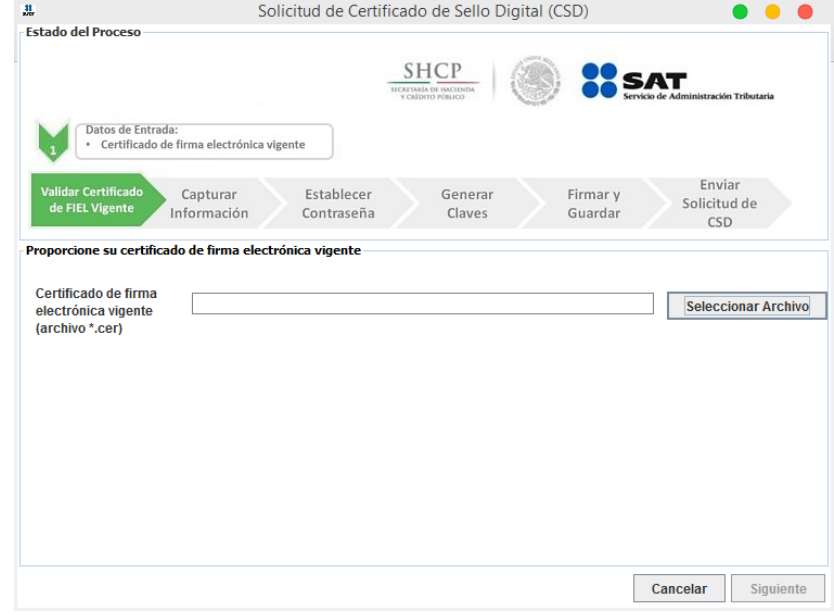

3. Ingrese a la siguiente liga y seleccione la opción "Envío de solicitud de certificados de Sello Digital":

https://paic.plataforma.sat.gob.mx/nidp/idff/sso?id=FormGenCont&sid=0&opti on=credential&sid=0

Podrá recuperar ahí mismo los certificados. Requerirá de su contraseña (antes CIEC) o **FIEL vigente** para realizar el envío. Se obtendrá el archivo del Certificado de Sello Digital:

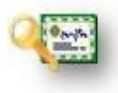

CarvajalTySMX (in Carvajal TyS MX + /facturizate

 **Certificado Público con extensión .cer**

## **Fuentes:**

**SAT**

http://www.sat.gob.mx/informacion\_fiscal/factura\_electronica/Paginas/tramite\_csd.aspx

http://www.sat.gob.mx/informacion\_fiscal/factura\_electronica/Documents/cfdi/Manual\_SOLCEDI.pdf

 **JAVA** https://www.java.com/es/download/help/

Bosque de Duraznos No. 127, piso 12 Col. Bosques de las Lomas, México D.F. C.P. 11700

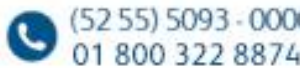

(iii) www.facturizate.mx